# 指標裝置與鍵盤

文件編號:404163-AB1

2006 年 3 月

本指南說明指標裝置和鍵盤。

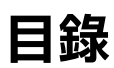

### 1 指標裝置

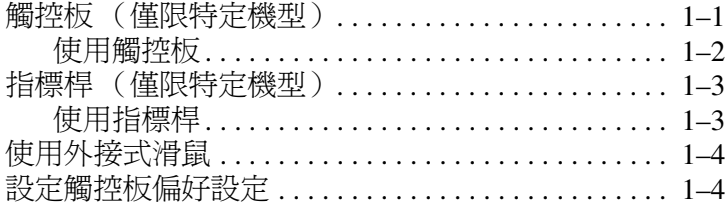

### 2 鍵盤

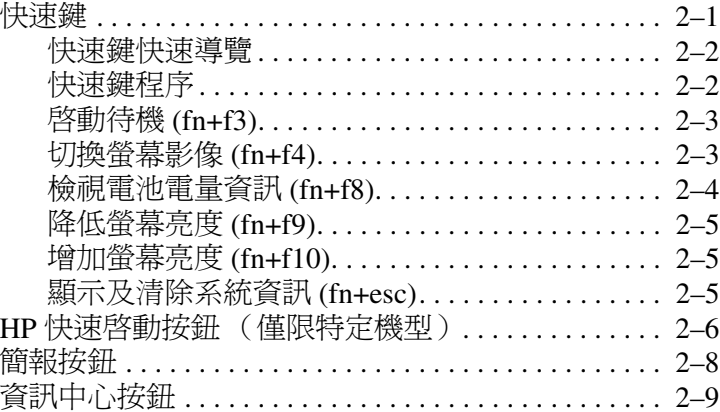

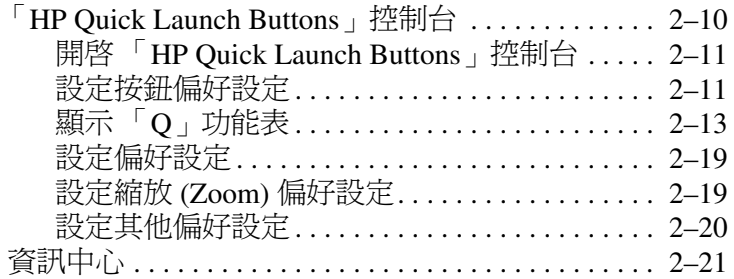

## **[3](#page-28-0)** [鍵台](#page-28-1)

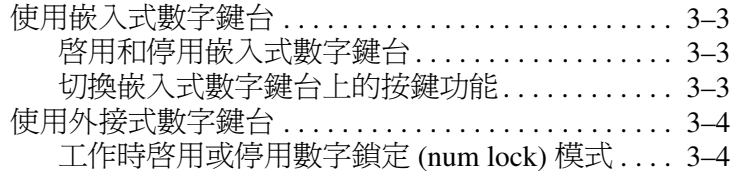

## [索引](#page-32-0)

**1**

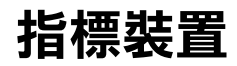

# <span id="page-3-2"></span><span id="page-3-1"></span><span id="page-3-0"></span>觸控板 (僅限特定機型)

下列圖示和表格說明電腦的觸控板。

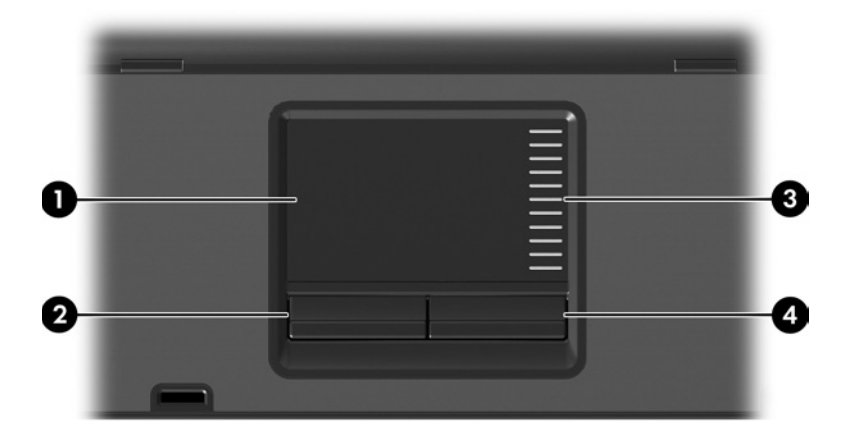

<span id="page-3-4"></span><span id="page-3-3"></span>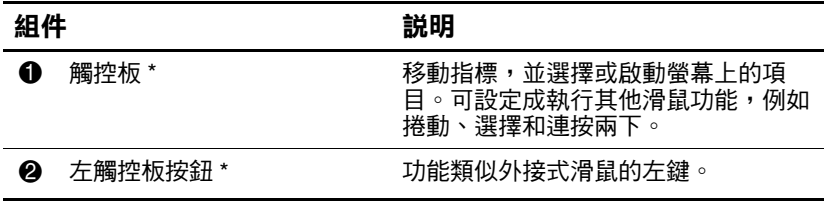

(續)

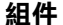

<span id="page-4-1"></span>組件 說明

3 觸控板捲軸區 \* 向下或向上捲動。

4 右觸控板按鈕 \* 的过去 功能類似外接式滑鼠上的右鍵。

\* 本表格說明預設的設定。若要檢視和變更觸控板偏好設定,請選擇 **「開** 始」 **>** 「控制台」 **>** 「印表機和其他硬體」 **>** 「滑鼠」。有關觸控板設定的 詳細資訊,請參閱 [「設定觸控板偏好設定」。](#page-6-1)

### <span id="page-4-0"></span>使用觸控板

<span id="page-4-2"></span>若要移動游標,請在觸控板表面上按照您希望指標移動的方 向來滑動您的手指。照著您使用外接式滑鼠上對應按鈕的方 式,來使用觸控板按鈕。若要使用觸控板的垂直捲軸區來上 下捲動,請以手指在白線上方,上下移動。

<< 如果您使用觸控板來移動指標,在將指標移至捲軸區之 前,您必須將手指抬離觸控板。光是將手指從觸控板滑動 至捲軸區,是無法啟動捲動功能的。

# <span id="page-5-0"></span>指標桿 (僅限特定機型)

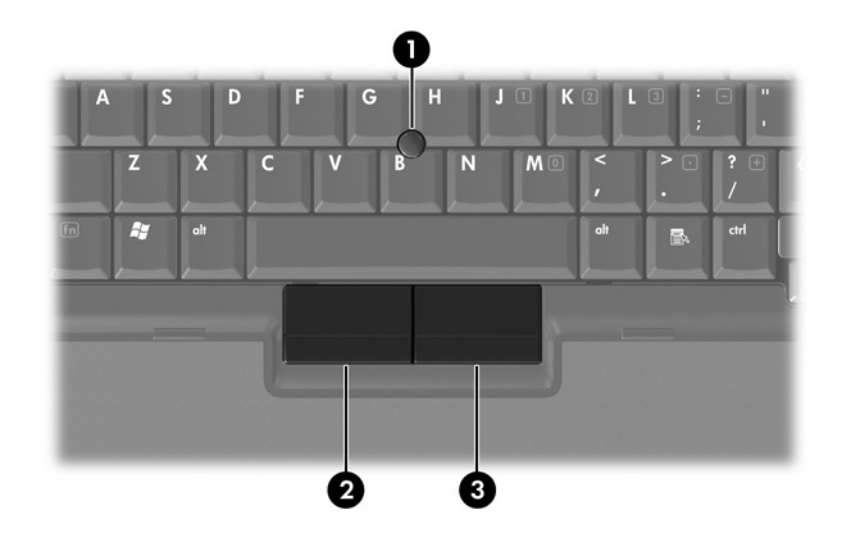

<span id="page-5-3"></span><span id="page-5-2"></span>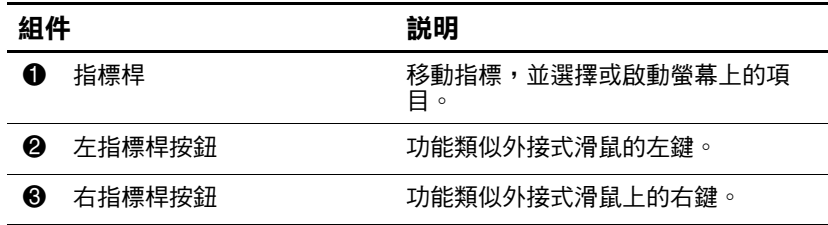

## <span id="page-5-1"></span>使用指標桿

若要移動指標,請按指標桿,往要移動指標的方向移動。照 著您使用外接式滑鼠上對應按鈕的方式,來使用指標桿按 鈕。

# <span id="page-6-0"></span>使用外接式滑鼠

<span id="page-6-3"></span><span id="page-6-2"></span>外接式 USB 滑鼠可以連接至電腦上的任一 USB 埠。您也可 以使用選購接駁裝置 (僅限特定機型)上的埠,將 USB 滑 鼠連接至系統。

# <span id="page-6-1"></span>設定觸控板偏好設定

Microsoft Windows 中的 「滑鼠內容」可讓您自訂指標裝置 的設定,句括:

- 觸控板點選,可以讓您點選一次觸控板以選擇物件,或 點選兩次連按兩下物件 (預設為啟用)。
- 邊緣動作,即使您的手指已經到達觸控板的邊緣,仍然 可以讓您繼續捲動 (預設為停用)。
- 按鈕偏好設定,可讓您切換左手和右手慣用者設定(預 設為啟用右手慣用者偏好設定)。

「滑鼠內容」中澴提供其他功能,像是滑鼠速度偏好設定和 滑鼠軌跡。

若要存取 「滑鼠內容」:

» 請選擇「開始」**>**「控制台」**>**「印表機和其他硬體」**>** 「滑鼠」。

鍵盤

<span id="page-7-1"></span><span id="page-7-0"></span>以下各節提供有關電腦的鍵盤功能資訊。

✎ 您電腦的外觀可能會與本章中圖例所示有些許不同。

# <span id="page-7-2"></span>快速鍵

<span id="page-7-4"></span><span id="page-7-3"></span>快速鍵是 fn 鍵 <sup>0,</sup> 及 esc 鍵 2 或任一功能鍵 3 的預設組 合。

**f3**、**f4**及**f8**到**f10**鍵的圖示代表快速鍵功能。快速鍵功能與程序 將會在下列各節中進行說明。

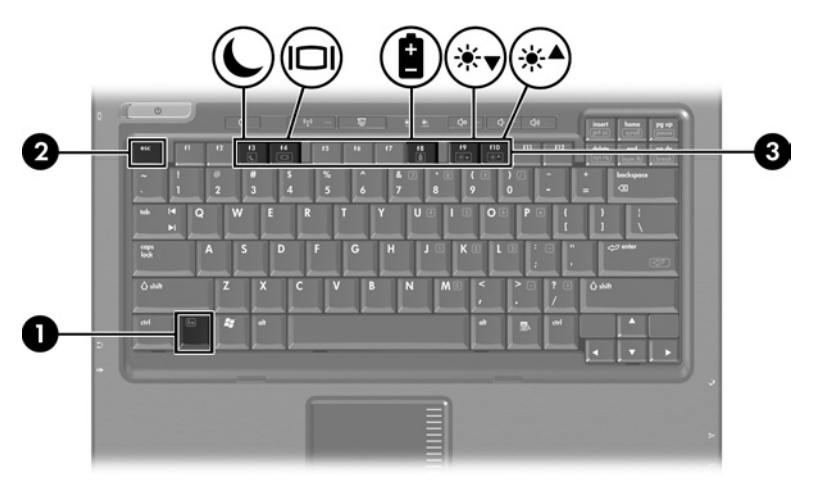

# <span id="page-8-2"></span><span id="page-8-0"></span>快速鍵快速導覽

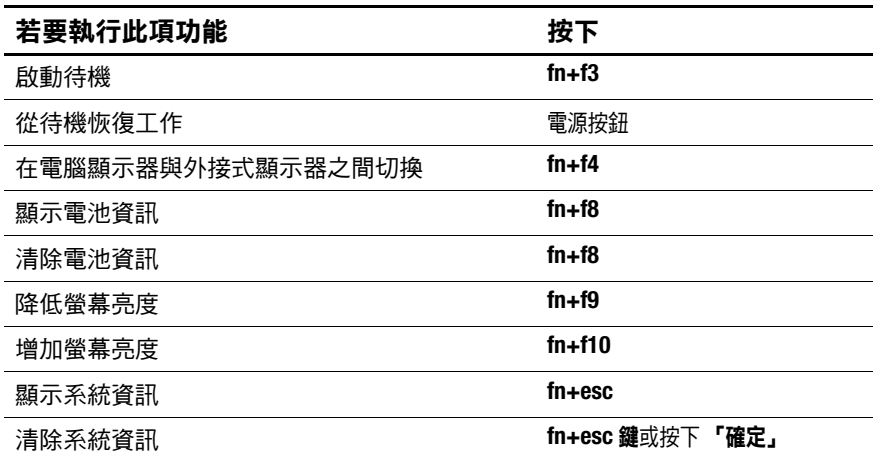

### <span id="page-8-1"></span>快速鍵程序

若要使用電腦鍵盤上的快速鍵指令,請

- 短暫按下 fn 鍵,再短暫按下快速鍵指令的第二個鍵。 -或-
- 按住 fn 鍵,同時短暫按下快速鍵指令的第二個鍵,然後 同時放開這兩個鍵。

# <span id="page-9-0"></span>啟動待機 **(fn+f3)**

<span id="page-9-3"></span>按下 **fn+f3** 鍵即可啟動待機。

啓動待機後,您的工作會儲存在隨機存取記憶體 (RAM) 中、螢幕內容會清除以節省電力。當電腦處在待機狀態時, 電源指示燈會閃爍。

在您啟動待機之前,必須先將電腦啟動。如果電腦處於休眠 狀態下,在啟動待機之前,您必須先從休眠狀態恢復工作。

若要從待機恢復,請短暫按一下電源按鈕。若要從休眠恢復 工作,請短暫按下電源按鈕。

<span id="page-9-2"></span>您可以改變 **fn+f3** 快速鍵的功能。例如,您可以設定 **fn+f3** 快 速鍵為啟動休眠而非待機。在所有 Windows 作業系統視窗 中,會將睡眠按鈕的參照套用在 **fn+f3** 快速鍵。

# <span id="page-9-1"></span>切換螢幕影像 **(fn+f4)**

按下 **fn+f4** 鍵,即可在連接至系統的顯示裝置之間切換螢幕 影像。例如,如果已將顯示器連接至電腦,則您每次按下 **fn+f4** 鍵時,即可在電腦顯示器和此顯示器之間切換影像,或 者同時在電腦和此顯示器上顯示影像。

大多數外接式顯示器都使用外接式 VGA 視訊標準, 從電腦 接收視訊資訊。**fn+f4** 快速鍵也可以在其他接收電腦視訊資 訊的裝置間切換影像,例如 S-Video。

**fn+f4** 快速鍵支援下列視訊傳輸類型 (含使用各種類型的裝 置範例):

- LCD (電腦顯示器)
- 外接式 VGA (大多數的外接式顯示器)
- S-Video (具有 S-Video 輸入接頭的電視、攝影機、錄放 影機和視訊擷取卡)
- <span id="page-10-2"></span>■ 複合視訊 (具有複合視訊輸入接頭的電視、攝影機、錄 放影機、和視訊擷取卡)

✎ 只有使用選購的接駁裝置才可以將複合視訊連接到系統。

# <span id="page-10-0"></span>檢視電池電量資訊 **(fn+f8)**

<span id="page-10-1"></span>按 **fn+f8** 鍵即可顯示所有安裝之電池套件的電量資訊。此顯 示的資訊會指出那些電池套件正在充電,並報告各電池套件 剩餘的電量。

電池套件的位置會以數字表示:

- 位置1是主要電池套件。
- 位置2 是選購的電池套件。

# <span id="page-11-0"></span>降低螢幕亮度 **(fn+f9)**

<span id="page-11-4"></span><span id="page-11-3"></span>按下 **fn+f9** 鍵即可降低螢幕的亮度。按住快速鍵可逐漸降低 亮度等級。

# <span id="page-11-1"></span>增加螢幕亮度 **(fn+f10)**

<span id="page-11-5"></span>按 **fn+f10** 鍵即可增加螢幕亮度。按住快速鍵可逐漸提高亮度 等級。

# <span id="page-11-2"></span>顯示及清除系統資訊 **(fn+esc)**

按下 **fn+esc** 即可顯示關於系統硬體組件和系統 BIOS 版本編 號的資訊。

在 Windows 按 **fn+esc** 顯示的畫面中,系統 BIOS (基本輸 入/輸出系統)的版本會顯示為 BIOS 日期。在特定電腦機型 上,BIOS 日期會以小數點格式顯示。BIOS 日期有時也稱為 系統 ROM 版本號碼。

若要清除 **fn+esc** 顯示,請按下 **esc** 鍵或 「確定」。

鍵盤

# <span id="page-12-0"></span>**HP** 快速啟動按鈕 (僅限特定機型)

<span id="page-12-1"></span>使用 HP 快速啓動按鈕,來開啓常用的程式,有時在「HP Quick Launch Buttons」控制台中,會將它們稱為*應用程式*。

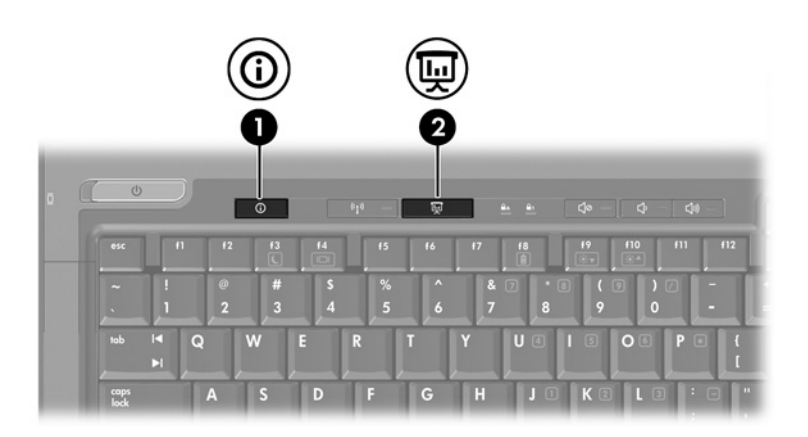

<span id="page-13-1"></span><span id="page-13-0"></span>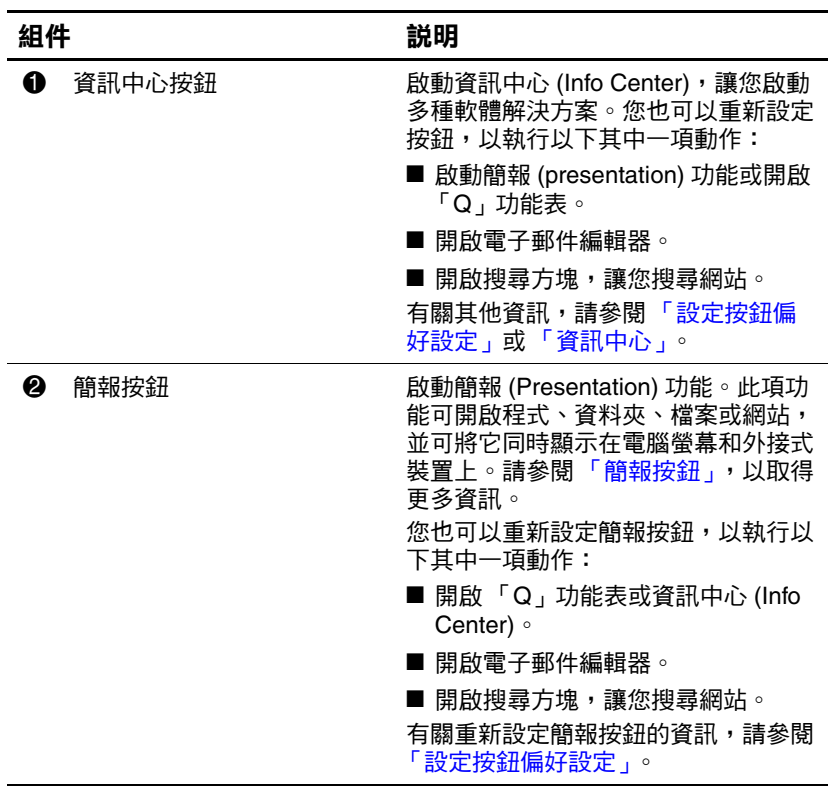

# <span id="page-14-0"></span>簡報按鈕

<span id="page-14-1"></span>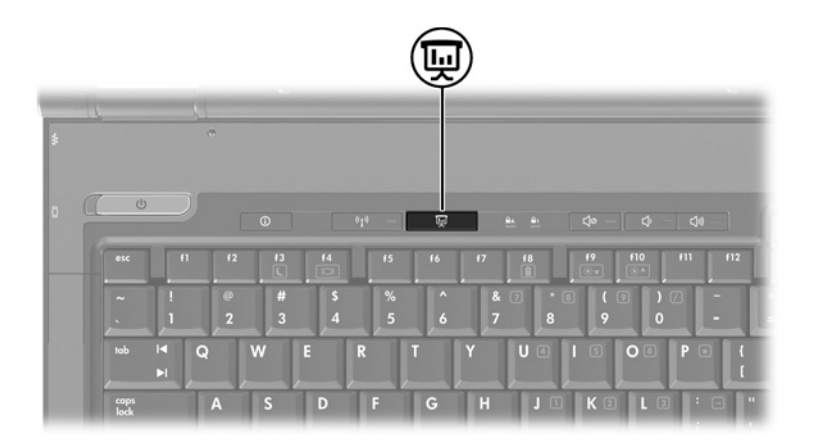

當您第一次按下簡報按鈕時,會開啟 「簡報設定 (Presentation Settings)」對話方塊。在這個對話方塊中,您可 以將此按鈕設定為執行以下其中一項動作:

■ 開啓您指定的程式、資料夾、檔案或網站。

■ 選擇電源配置。

■ 選擇顯示設定。

影像會同時顯示在電腦螢幕,以及連接至下列其中一項的外 接式裝置:

■ 外接式顯示器埠

■ 後面面板上的 S-Video 輸出接頭

■ 選購接駁裝置的埠和接頭

如果您選擇不使用簡報按鈕的預設設定,則可將按鈕重新設 定為執行以下其中一項動作:

■ 開啟 「Q」功能表或資訊中心 (Info Center)。

■ 開啓電子郵件編輯器。

■ 開啓搜尋方塊,讓您搜尋網站。

# <span id="page-15-0"></span>資訊中心按鈕

<span id="page-15-1"></span>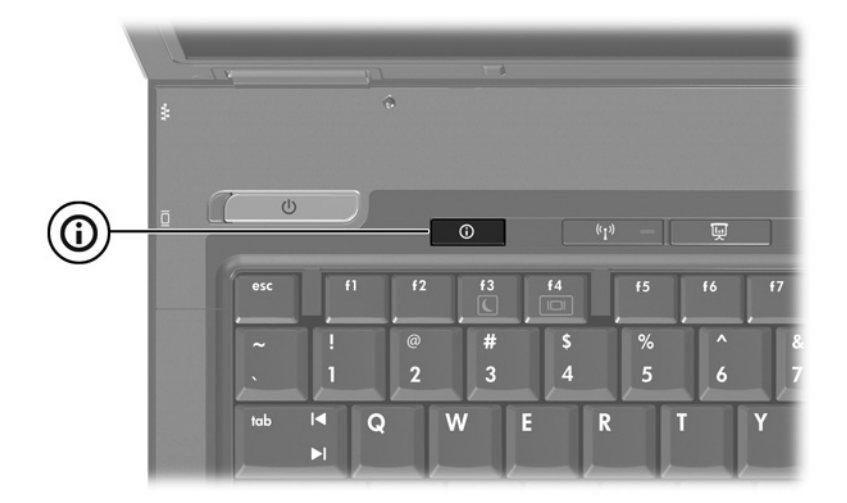

當您第一次按下資訊中心按鈕時,將會開啓資訊中心 (Info Center),讓您開啓預設的軟體解決方案。如果您選擇不使用 資訊中心按鈕的這個預設設定,則可將按鈕重新設定為執行 以下其中一項動作:

- 開啓「Q」功能表,或啓動簡報 (presentation) 功能。
- 開啓電子郵件編輯器。
- 開啓搜尋方塊,讓您搜尋網站。

# <span id="page-16-0"></span>「**HP Quick Launch Buttons**」控制台

鍵盤

✎ 您的電腦可能不支援 「HP Quick Launch Buttons」控制台 中的某些偏好設定。

<span id="page-16-1"></span>您可使用 「HP Quick Launch Buttons」控制台來

- 設定簡報按鈕和資訊中心按鈕,並變更各個按鈕的設 定。
- 新增、修改和移除 「Q」功能表上的項目。
- 設定 Windows 桌面的並排視窗偏好設定。
- 調整作業系統和程式字體以及圖示設定。
- 指定其他偏好設定,包括以下各項
	- ❏ HP Quick Launch Buttons 圖示顯示的偏好設定。
	- ❏ 允許非管理員的使用者修改按鈕指定。
	- □ 允許使用者在選購的外接式鍵盤上,設定 Easy Access 按鈕的按鈕指定。
	- ❏ 顯示 HP Quick Launch Buttons 桌面通知。
	- ❏ 啟用或停用自動模式變更。
	- ❏ 啟用或停用顯示器開關。
	- ❏ 啟用或停用快速切換。
	- □ 啓用或停用顯示器解析度變更值測功能。

下面各節提供在控制台內設定偏好設定的指示。若需控制台 中任何項目顯示在畫面上的其他資訊,請按一下視窗右上角 的說明按鈕。說明按鈕的圖示是一個問號。

# <span id="page-17-0"></span>開啟 「**HP Quick Launch Buttons**」控制台

您可以下列其中一種方式,開啓「HP Quick Launch Buttons」控制台:

- 請選擇「開始」**>**「控制台」**>**「印表機和其他硬體」**>** 「**HP Quick Launch Buttons**」。
- 在工作列最右邊的通知區中,連按兩下 HP Ouick Launch Buttons 圖示。
- 在 HP Quick Launch Buttons 圖示上按滑鼠右鍵,然後選擇 「調整 **HP Quick Launch Buttons** 內容 **(Adjust HP Quick Launch Buttons Properties)**」。

# <span id="page-17-1"></span>設定按鈕偏好設定

- <span id="page-17-2"></span>1. 在「HP Quick Launch Buttons」控制台,請按一下 「可 程式化按鈕 **(Programmable Buttons)**」標籤。
- 2. 您也可以重新設定按鈕,以執行以下其中一項動作:
	- □ 若要在按下按鈕時,開啓 「Q」功能表,或開啓資訊 中心 (Info Center):
		- a. 按一下您要設定的按鈕旁的向下鍵,然後按一下 「**Q** 功能表 **(Q Menu)**」或 「**HP** 資訊中心 **(HP Info Center)**」。

**◎ 有關 「Q**」功能表的其他資訊,請參閱 [「顯示](#page-19-0) 「Q[」功能表」](#page-19-0)。

b. 若要儲存您的偏好設定並關閉控制台,請按一下 「確定 **(OK)**」。

- ❏ 若要在按下按鈕時,開啟電子郵件編輯器,或搜尋 網站:
	- a. 按一下您要設定的按鈕旁的向下鍵,然後按一下 「啟動電子郵件 **(Launch eMail)**」或 「搜尋 **URL (Search URL)**」。
	- b. 若要儲存您的偏好設定並關閉控制台,請按一下 「確定 **(OK)**」。
- ❏ 若要在按下按鈕時,開啟程式、資料夾、檔案或 網站:
	- a. 按一下您要設定的按鈕旁的向下鍵,然後按一下 「簡報 **(Presentation)**」。
	- b. 請按一下 「設定 **(Configure)**」按鈕。
	- c. 在 「要啟動的程式 (Program to Start)」下方的方塊 中,鍵入程式、資料夾或檔案的名稱,或是網站 的網址。

-或-

請按一下 「瀏覽 **(Browse)**」,以搜尋可用的程式、 資料夾、檔案或網站,然後按一下以選擇所需項 目。

- <span id="page-18-0"></span>d. 若要檢視或變更簡報功能目前的電源配置,請按 一下 「電源配置 **(Power Scheme)**」清單中的選 項,或按一下 「電源選項 **(Power Options)**」,以 開啓 「電源選項」控制台。
- <> 按下簡報按鈕時,預設會選擇簡報 (Presentation) 功能的 電源配置。
- e. 若要選擇簡報功能的顯示設定,請按一下 『 僅使 用內建式 **(Internal Only)**」、「雙顯示器 **(Dual Display)**」或 「延伸桌面 **(Extended Desktop)**」。
- ✎在預設情況下,會選擇 「僅使用內建式 (Internal Only)」 顯示器設定。當您選擇 「延伸桌面 (Extended Desktop)」設定時,您可選擇允許電腦決定最佳解析度 的選項。請按一下 「允許系統決定最佳解析度 **(Allow system to determine optimum resolution)**」核取方塊, 再按一下 「套用 **(Apply)**」。當您選擇 「延伸桌面 (Extended Desktop)」設定時,您可選擇電腦螢幕和外接 式顯示器的螢幕解析度。您可以按下簡報按鈕,在顯示 器之間切換。若這麼做,電源配置會回復成原始的設 定。
	- f. 若要關閉當按下簡報按鈕時出現的歡迎畫面,請 清除勾選 「按下簡報按鈕時,顯示歡迎畫面 **(Show welcome screen when presentation button is pressed)**」核取方塊。
	- g. 若要儲存您的偏好設定並關閉控制台,請按一下 「套用 **(Apply)**」,然後按一下 「確定 **(OK)**」。

# <span id="page-19-0"></span>顯示 「**Q**」功能表

「Q」功能表讓您可以使用按鈕、按鍵、或大多數電腦上所 用的快速鍵,快速存取許多系統工作。

若要在桌面上顯示 「Q」功能表:

» 在 HP Quick Launch Buttons 圖示上按滑鼠右鍵,然後選擇 「啟動 **Q** 功能表 **(Launch Q Menu)**」。

鍵盤

### 設定 「**Q**」功能表偏好設定

「Q」功能表最多可顯示 40 個項目。依預設會顯示幾個系統 定義的項目。您可以選擇顯示這些項目,或選擇不顯示它 們。您僅能新增、修改和移除使用者定義的項目。

「Q」功能表上的項目可從 「顯示於 **Q** 功能表的項目 **(Items to display on Q Menu)**」清單中來管理。

#### 移除 「**Q**」功能表項目

若要從 「Q」功能表移除項目:

- 1. 在「HP Quick Launch Buttons」控制台,請按一下 「**Q** 功能表 **(Q Menu)**」 標籤。
- 2. 在 「顯示於 **Q** 功能表的項目 **(Items to display on Q Menu)**」清單中,清除您要移除之項目的核取方塊。
- 3. 若要儲存您的偏好設定並關閉控制台,請按一下 『確定 **(OK)**」。

### 將已列出的項目加入到 「**Q**」功能表

若要從 「顯示於 **Q** 功能表的項目 **(Items to display on Q Menu)**」清單中,新增項目至 「Q」功能表:

- 1. 在「HP Quick Launch Buttons」控制台,請按一下 「**Q** 功能表 **(Q Menu)**」 標籤。
- 2. 選擇每一個您想要新增之項目的核取方塊。
- 3. 若要儲存您的偏好設定並關閉控制台,請按一下 **「確定 (OK)**」。

### 將使用者定義項目加入到 「**Q**」功能表

若要將未列於「顯示於 **Q** 功能表的項目 **(Items to display on Q Menu)**」清單的項目 (例如,在磁碟機/光碟機、網路或 網際網路上的項目),同時新增至 「顯示於 **Q** 功能表的項 目 **(Items to display on Q Menu)**」清單和 「Q」功能表:

- 1. 在「HP Quick Launch Buttons」控制台,請按一下 「**Q** 功能表 **(Q Menu)**」標籤。
- 2. 請按一下 「新增 **(Add)**」。
- 3. 在 「新增功能表項目 **(Add New Menu Entry)**」視窗中, 您可輸入或透過瀏覽來新增項目:
	- □ 若要使用鍵盤來新增項目,請在「顯示名稱 (Display **Name)**」方塊中,鍵入該項目的名稱,然後在 「檔案 名稱 **(File Name)**」方塊中,鍵入該項目的路徑。如 果您偏好輸入「顯示名稱 (Display Name)」,而不想 瀏覽「檔案名稱(File Name)」, 請讓「檔案名稱 **(File Name)**」方塊保持空白。

□ 若要以瀏覽方式新增項目,請按一下 『瀏覽 **(Browse)**」按鈕。

在這個視窗中,選擇此項目。(項目的全名將顯示於 「檔案名稱 **(File Name)**」方塊中,如果您稍早並未在 「顯示名稱 **(Display Name)**」方塊中輸入名稱,則會 從項目名稱產生「顯示名稱 (Display Name)」,然後 顯示於 「顯示名稱 **(Display Name)**」方塊中)。

4. 若要儲存您的偏好設定並關閉對話方塊,請按一下「確 定 **(OK)**」。

#### 變更使用者定義項目

您可以變更使用者定義項目,但不能變更系統定義項目。如 果在 「顯示於 **Q** 功能表的項目 **(Items to display on Q Menu)**」清單中,選擇系統定義項目,則無法使用 「修改 (Modify)」按鈕。

若要變更使用者定義項目的顯示名稱和 (或)檔案名稱:

- 1. 在「HP Quick Launch Buttons」控制台,請按一下 「**Q** 功能表 **(Q Menu)**」 標籤。
- 2. 按一下 「顯示於 **Q** 功能表的項目 **(Items to display on Q Menu)**」清單中的項目。
- 3. 請按一下 「修改 **(Modify)**」。
	- □ 若要使用鍵盤變更項目的「顯示名稱 (Displav Name)」或「檔案名稱 (File Name)」, 請在 「顯示名 稱 **(Display Name)**」方塊中輸入該項目的新名稱,或 在 「檔案名稱 **(File Name)**」方塊中輸入該項目的新 路徑。如果您偏好輸入 「顯示名稱 (Display Name)」,而不想瀏覽「檔案名稱(File Name)」,請 讓 「檔案名稱 **(File Name)**」方塊保持空白。

❏ 若要以瀏覽方式變更 「顯示名稱 (Display Name)」或 「檔案名稱 (File Name)」, 請按一下 『瀏覽 **(Browse)**」按鈕。

在這個視窗中,選擇此項目。(項目的全名將顯示於 「檔案名稱 **(File Name)**」方塊中,如果您稍早並未在 「顯示名稱 **(Display Name)**」方塊中輸入名稱,則會 從項目名稱產生「顯示名稱 (Display Name)」,然後 顯示於 「顯示名稱 **(Display Name)**」方塊中)。

4. 若要儲存您的偏好設定並關閉對話方塊,請按一下 『確 定 **(OK)**」。

### 重新定位 「**Q**」功能表項目

若要變更 「Q」功能表中項目的位置:

- 1. 在 「HP Quick Launch Buttons」控制台,請按一下 「**Q** 功能表 **(Q Menu)**」 標籤。
- 2. 請選擇 「顯示於 **Q** 功能表的項目 **(Items to display on Q Menu)**」清單中的項目。然後
	- □ 若要將清單中的項目向上移動,請按一下 「上移 **(Move Up)**」按鈕。
	- □ 若要將清單中的項目向下移動,請按一下 『下移 **(Move Down)**」按鈕。
- 3. 若要儲存您的偏好設定並關閉控制台,請按一下「**確定 (OK)**」。

#### 從 「顯示於 **Q** 功能表的項目 **(Items to display on Q Menu)**」清單中移除項目

您無法將系統定義的項目,從 「顯示於 **Q** 功能表的項目 **(Items to display on Q Menu)**」清單移除。若要移除使用者 定義項目:

- 1. 在「HP Quick Launch Buttons」控制台,請按一下 「**Q** 功能表 **(Q Menu)**」 標籤。
- 2. 按一下您要移除的項目。
- 3. 請按一下 「移除 **(Remove)**」。
- 4. 若要儲存您的偏好設定並關閉控制台,請按一下「確定 **(OK)**」。

# <span id="page-25-0"></span>設定偏好設定

<span id="page-25-2"></span>若要在 Windows 桌面上設定並排偏好設定:

- 1. 在 「HP Quick Launch Buttons」控制台,請按一下 『快 速並排顯示 **(Quick Tile)**」標籤。
- 2. 請按一下 「垂直並排顯示 **(Vertical Tile)**」或 「水平並 排顯示 **(Horizontal Tile)**」,然後在 「正在執行的應用程 **式 (Applications currently running)」**方塊中,按一下您 要並排的程式。
- 3. 若要儲存您的偏好設定並關閉控制台,請按一下 『確定 **(OK)**」。

# <span id="page-25-1"></span>設定縮放 **(Zoom)** 偏好設定

若要變更作業系統和程式字體以及圖示設定:

- 1. 在「HP Quick Launch Buttons」控制台,請按一下「縮 放 **(Zoom)**」標籤。
- 2. 使用滑桿來調整作業系統的字體和圖示大小,並可調整 程式的標題和功能表字體大小。
- 3. 若要同步作業系統和程式設定,請按一下 **「同步化 OS** 和應用程式設定 **(Synchronize OS and application settings)**」方塊。
- 4. 若要儲存您的偏好設定並關閉控制台,請按一下 『**確定 (OK)**」。

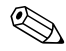

✎ 若要還原為預設設定,請按一下 「預設 **(Default)**」按鈕。

## <span id="page-26-0"></span>設定其他偏好設定

您可以從 HP Quick Launch Buttons 的 「偏好設定 (Preferences)」標籤,設定其他偏好設定。

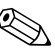

✎ 您的電腦可能不支援 「偏好設定 (Preferences)」標籤中的 某些偏好設定。

若要設定偏好設定:

- 1. 在「HP Quick Launch Buttons」控制台,請按一下「偏 好設定 **(Preferences)**」標籤。
- 2. 若要顯示或啓用偏好設定,請按一下該項目旁的核取方 塊。

-或-

若要清除或停用偏好設定,請清除勾選該項目旁的核取 方塊。

3. 若要儲存您的偏好設定並關閉控制台,請按一下 『確定 **(OK)**」。

✎ 若需 「偏好設定 (Preferences)」標籤中任何項目顯示在畫 面上的資訊,請按一下視窗右上角的說明按鈕,然後按一 下該項目。說明按鈕的圖示是一個問號。

# <span id="page-27-0"></span>資訊中心

您可使用資訊中心 (Info Center) 來啟動下列軟體解決方案:

- 聯絡 HP
- 說明及支援
- HP Mobile Data Protection
- 筆記型電腦配件產品導覽
- ProtectTools 安全管理員 (ProtectTools Security Manager)
- 軟體安裝
- Wireless Assistant
- 系統資訊

若要存取 「資訊中心 (Info Center)」:

1. 按下資訊中心按鈕。

 $-\overrightarrow{w}-$ 

#### 請選擇 「開始」 **>** 「資訊中心 **(Info Center)**」。

2. 在「資訊中心 (Info Center)」視窗中, 按一下要啓動的 軟體應用程式。

有關其他資訊,請參閱 「資訊中心 (Info Center)」線上 說明。

鍵台

<span id="page-28-1"></span><span id="page-28-0"></span>本電腦具有一個嵌入式數字鍵台,並支援選購的外接式數字 鍵台或包含數字鍵台的選購外接式鍵盤。

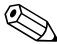

✎ 您電腦的外觀可能會與本章中圖例所示有些許不同。

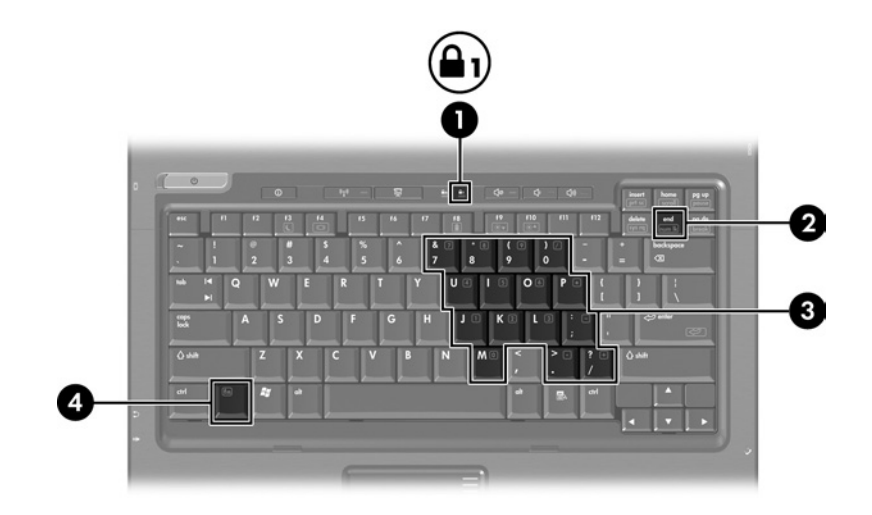

<span id="page-29-3"></span><span id="page-29-2"></span><span id="page-29-1"></span><span id="page-29-0"></span>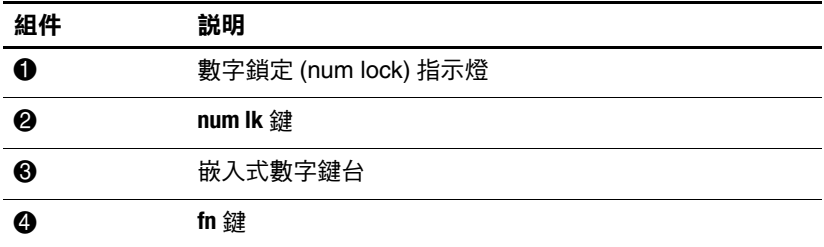

# <span id="page-30-0"></span>使用嵌入式數字鍵台

<span id="page-30-4"></span>嵌入式數字鍵台的 15 個按鍵的使用方式與外接式鍵台相 同。嵌入式數字鍵台啓動時,鍵台上每一個按鍵都會執行按 鍵右上角圖示所指示的功能。

## <span id="page-30-1"></span>啟用和停用嵌入式數字鍵台

按下 **fn+num lk** 以啟用嵌入式數字鍵台。數字鎖定 (num lock) 指示燈會亮起。再按 **fn+num lk** 一次,按鍵會恢復標準的鍵 盤功能。

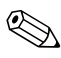

✎ 當將外接式鍵盤或數字鍵台連接至電腦或選購的接駁裝置 時,就無法使用嵌入式數字鍵台。

## <span id="page-30-2"></span>切換嵌入式數字鍵台上的按鍵功能

<span id="page-30-3"></span>您可以使用 fn 鍵或 fn+shift 組合鍵,暫時切換嵌入式數字鍵 台按鍵的標準鍵盤功能和鍵台功能。

- 若要在鍵台關閉時,將鍵台按鍵功能變更為鍵台功能, 請同時按住 **fn** 鍵和鍵台按鍵。
- 若要在鍵台啓動時,暫時將鍵台按鍵當成標進按鍵 使用:
	- ❏ 按住 **fn** 鍵來鍵入小寫字。
	- ❏ 按住 **fn+shift** 來鍵入大寫字。

# <span id="page-31-0"></span>使用外接式數字鍵台

鍵台

<span id="page-31-2"></span>大多外接式鍵台上的大部分按鍵都會隨數字鎖定 (num lock) 模式啟動或關閉而有不同的功能。(預設會停用數字鎖定  ${\rm (num\, lock)}$  模式。)例如:

- 數字鎖定 (num lock) 啓動時,大多數鍵台的按鍵會鍵入 數字。
- 數字鎖定 (num lock) 關閉時,大多數鍵台的按鍵都會執行 方向鍵、上一頁、或下一頁等功能。

外接式鍵台上的數字鎖定 (num lock) 啓動時, 電腦上的數字 鎖定 (num lock) 指示燈會亮起。外接式鍵台上的數字鎖定 (num lock) 功能關閉時,電腦上的數字鎖定 (num lock) 功能 指示燈會熄滅。

在連接外接式數字鍵台後,就無法啟用嵌入式數字鍵台。

# <span id="page-31-1"></span>工作時啟用或停用數字鎖定 **(num lock)** 模式

若要在工作時啟動或關閉外接式鍵台的數字鎖定 (num  $lock)$ :

» 按下外接式數字鍵台 (而非電腦)的 **num lk** 鍵。

# 索引

#### <span id="page-32-0"></span>字母

**fn** 鍵  $3-2$ **shift** 鍵 3-3

#### 四劃

內建式鍵台 [3–3](#page-30-4)

#### 五劃

功能鍵 [2–1](#page-7-3) 外接式滑鼠 [1–4](#page-6-2) 外接式鍵台 [3–4](#page-31-2)

#### 七劃

快速啓動按鈕 2-6, 2-10 快速鍵 快速導覽 [2–2](#page-8-2) 識別 2-1 快速鍵指令 其他的顯示器 [2–3](#page-9-2) 降低顯示器亮度 [2–5](#page-11-3) 啟動待機 [2–2](#page-8-2), [2–3](#page-9-3) 提亮顯示器亮度 [2–5](#page-11-4) 電池電量資訊 [2–4](#page-10-1) 顯示系統資訊 [2–5](#page-11-5) 系統資訊,顯示 [2–5](#page-11-5)

#### 八劃

並排,設定偏好設定 [2–19](#page-25-2) 其他的顯示器 [2–3](#page-9-2)

#### 九劃

按鈕 快速啟動 [2–6](#page-12-1), [2–10](#page-16-1) 資訊中心 [2–7](#page-13-0) 簡報 [2–7](#page-13-1), [2–8,](#page-14-1) [2–9](#page-15-1) 觸控板 [1–1](#page-3-3) 指示燈,num lock [3–2](#page-29-1) 指標桿 位置 [1–3](#page-5-2) 按鈕 [1–3](#page-5-3)

#### 十一劃

停用數字鎖定 (num lock) [3–4](#page-31-2) 捲動區,觸控板 [1–2](#page-4-1) 啟用數字鎖定 (num lock) [3–4](#page-31-2) 啟動待機 [2–3](#page-9-3)

十二劃

嵌入式數字鍵台 [3–2](#page-29-2)

#### 十三劃

資訊中心按鈕 [2–7](#page-13-0) 電池充電,顯示資訊 [2–4](#page-10-1) 電源配置 [2–12](#page-18-0)

十五劃 數字鎖定 (num lock) 停用 [3–4](#page-31-2) 啟用 [3–4](#page-31-2) 數字鎖定 (num lock) 指示燈 [3–2](#page-29-1) 數字鎖定 **(num lock)** 鍵 [3–2](#page-29-3) 複合視訊 [2–4](#page-10-2) 十七劃

鍵

- **fn** [3–2](#page-29-0) **shift** [3–3](#page-30-3)
- 功能 [2–1](#page-7-3) 快速鍵 2-1
- 數字鎖定 **(num lock)** [3–2](#page-29-3)

鍵台 內建式 [3–3](#page-30-4) 外接式 [3–4](#page-31-2) 嵌入式數字 [3–2](#page-29-2)

### 十八劃

簡報 (Presentation) 功能偏好 設定,設定 [2–11](#page-17-2) 簡報按鈕 [2–7](#page-13-1), [2–8](#page-14-1), [2–9](#page-15-1)

## 二十劃以上

觸控板 使用 [1–2](#page-4-2) 設定偏好設定 [1–4](#page-6-3) 描述 [1–1](#page-3-4)

© Copyright 2006 Hewlett-Packard Development Company, L.P.

Microsoft 及 Windows 是 Microsoft Corporation 在美國的註冊商標。

本文件包含的資訊可能有所變更,恕不另行通知。HP 產品與服務的 保固僅列於隨產品及服務所附的明確保固聲明中。本文件的任何部份 都不可構成任何額外的保固。HP 不負責本文件在技術上或編輯上的 錯誤或疏失。

#### 指標裝置與鍵盤 第 1 版 2006 年 3 月 文件編號: 404163-AB1